# *Demonstrating Editor*

# **Introduction**

This is a suggested approach to demonstrating Question Tools Editor. You do not have to follow this approach. Indeed, it is usually a good idea to spend some time listening to the customer prior to demonstrating anything, as you can then tailor the demonstration to the issues they raise.

**Practise.** Experienced professionals always practise alone prior to a demonstration.

# **Preparation**

Download the Question Tools EditSuite installer from the Question Tools web site:

http://www.questiontools.com/downloads.html

# **Overview**

# *Start Editor*

- Editor is a drawing-like application that allows you to drag and place text, pictures, video, feedback and buttons.
- It allows you to create e-learning, eassessment and survey content without the need for specialist programming skills — if you can use Microsoft Office then you can use Question Tools Editor.

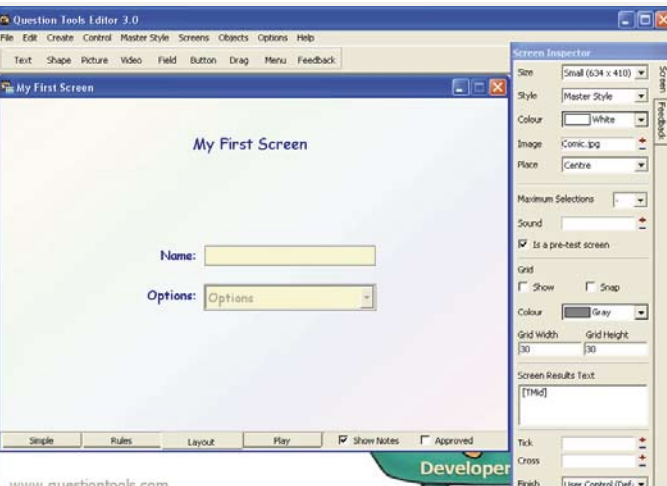

## *Create a text area, double-click it and enter some text*

• You can create text areas, easily enter text, and set a style.

## *Create a Picture, then double-click to select a picture, then select a clip-art arrow.*

• Creating a picture is easy, and you can double-click to select an image file, or with the Professional Edition select from a list of clip art.

## *Create a Video*

• You can add a video, and you can also select and import Flash files.

## *Add a Field, Button and Drag*

• Adding question elements, such as Text Fields, Buttons, Drags and Menus, is just as easy.

#### *Press the Play tab and enter some text, select the buttons, etc.*

• And, you only need to press the Play tab to try out your screen, enter text, press buttons, select from menus and drag drags.

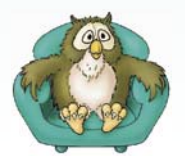

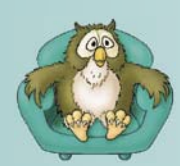

artners

# *Demonstrating Editor*

# **Screens and Styles**

# *Select New Screen from File menu and select a new multiple choice question*

• Creating new screens is easy, you can start with a blank screen or a template.

# *Change the Style selection from the Style menu.*

• The appearance of all screens can be altered using Styles.

## *Change the style again.*

• You can easily create your own styles — they speed up content creation and help to create a consistent look and feel.

# **Help and Training**

#### *Mouse over a control to display a tooltip.*

• Question Tools applications have detailed tooltips throughout.

#### *Create a text area on screen and press F1.*

- And the online help is genuinely useful, as well as context-sensitive.
- If you press the F1 key on your keyboard the help displayed relates to what you have selected.

## *Show the search tab in Help Search for 'text'*

• Or you can just use the search facility.

## *Show the user guide.*

• The Question Tools User Guide is available in printed and PDF formats.

#### *Show the Tutor menu if available.*

• There are spoken and animated tutorials introducing all aspects of Question Tools.

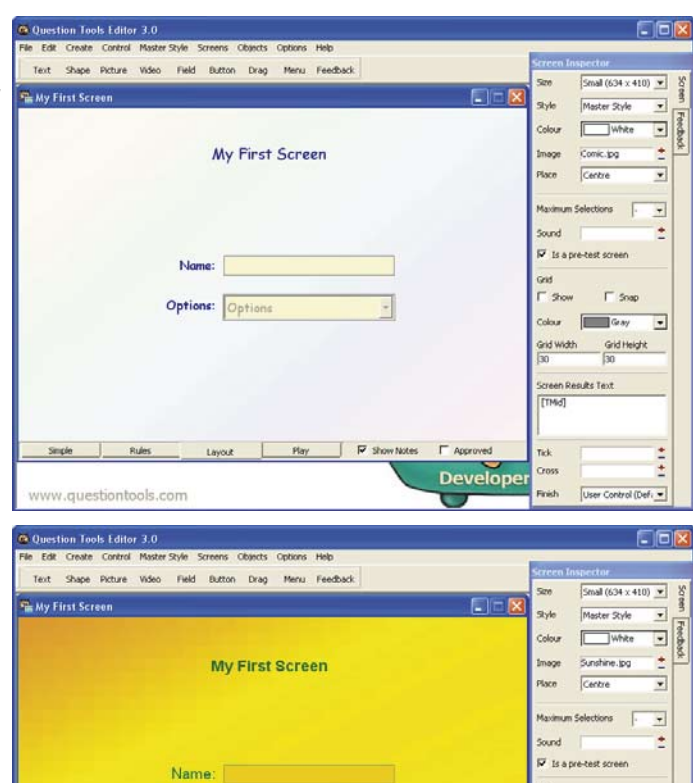

Options:

ww.questiontools.con

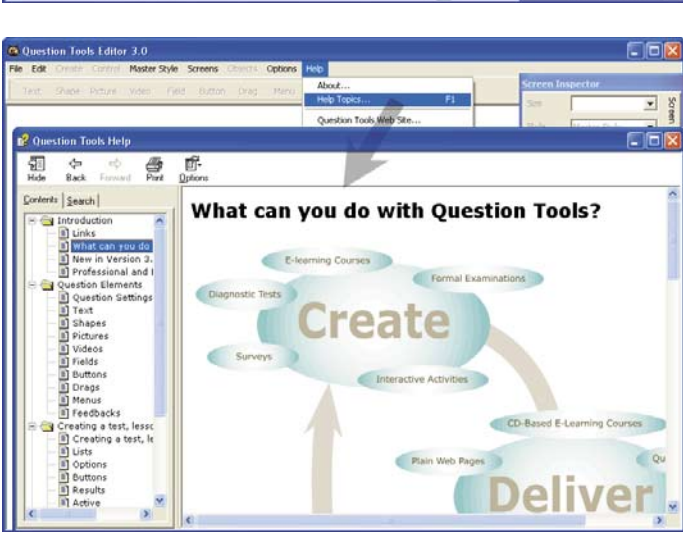

 $\overline{\cdot}$ 

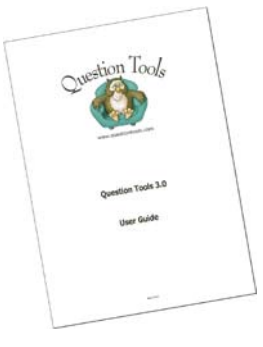

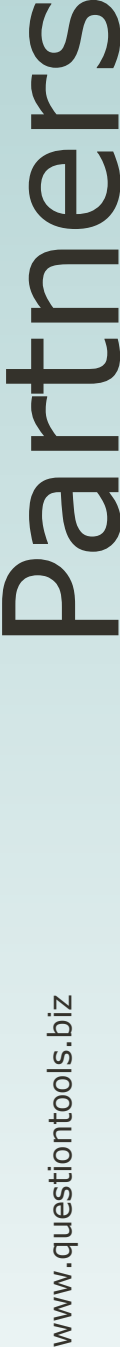

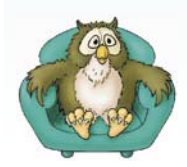

# *Demonstrating Editor*

True | False | Double-click here to enter text

True False Double-click True False Double-click

ion Tools Editor 3.0

My title

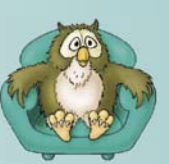

# **Editing**

#### *Create a new screen, add text and a button.*

• Editor has a lot of tools and tricks to make editing easy.

## *Turn the grid and grid snap on, and then move some of the objects*

• There is a grid you can turn on, and if you want objects like text areas, pictures and buttons will snap to the grid.

#### *Show the group menu*

• You can group objects, and move them using the arrow keys on the keyboard just one pixel at a time.

# *Show the align menu, and then copy objects and paste them into a different window.*

• Objects can be aligned and distributed, and you can copy and paste between different screens.

## *Click on a button and then a text area and a drag using the right mouse button.*

• Clicking on objects using the rightmouse button reveals useful options.

#### *Show Alt-dragging and dragging with the Shift key held down.*

• There are other hidden tricks. You can drag an object and press the Alt key to create a duplicate, or hold down the shift key to constrain movement.

# *Show the Pasteboard from the Options menu and drag some text into a multiple choice.*

• There is a pasteboard, that allows you to copy and drag existing text to where you need it to be.

#### *Show the characters window, and enter some in a text area*

• The Professional Edition has a helper for those difficult-to-enter characters.

# Show find window, and then spell checking (if you can spell check multiple screens it can look *impressive).*

• There is a find and replace window, as well as spell-checking that can check all open screens at once.

#### *Show the undo menu item, and then the History window*

• Of course, we all make mistakes, and for this reason Question Tools Editor tracks your last 50 actions on each open screen and allows you to undo them — to step back if you need to.

 $34 \times 4101$   $\times$ 

 $\overline{\mathbf{r}}$ ¥

 $\ddot{\phantom{0}}$ 

 $\overline{\phantom{a}}$ Grid Heig

 $\overline{$ 

 $rac{1}{\sqrt{100}}$ 

.<br>Poss

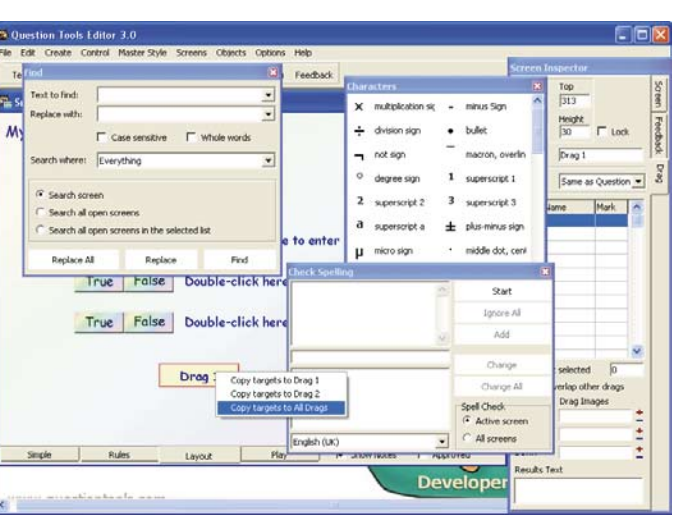

leSet this will work

in Edit

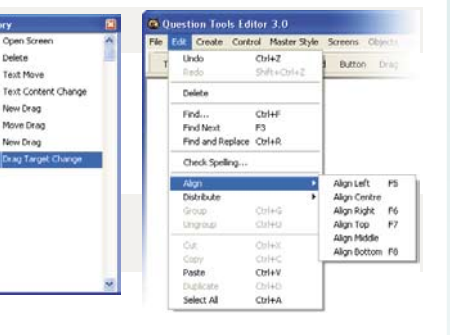

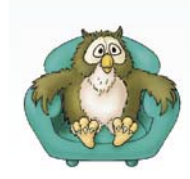

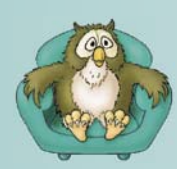

artn

# *Demonstrating Editor*

# **Feedback**

#### *Create a Feedback area, and add a video*

- Question Tools is all about creating interesting and meaningful interaction, and so to this end you can create feedback areas in a screen.
- Feedbacks explain mistakes and misunderstandings, and suggest where specific help can be found.

#### *Add a picture and some text to a feedback*

• You can attach sounds to feedbacks, and include video, pictures, text and links to external resources.

*Create another feedback and add some text.*

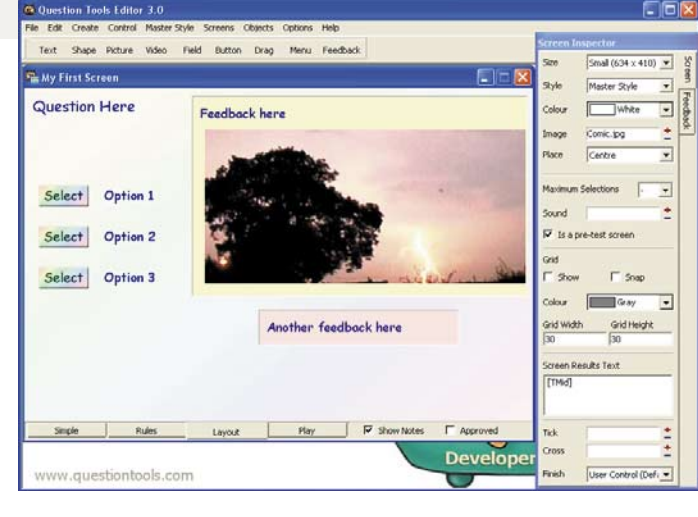

• Which feedback is displayed depends upon what the user selects, or the score they achieve.

# **Creating**

#### *Show the List Inspector.*

• Once you have created your screens you make a list of the ones you want in your lesson, survey or test in the List Inspector.

#### **Show Add Screens and select some files to add.**

• You can select Add Screens and add a whole folder of screen files if you wish.

#### **Reorder some of the files.**

• And drag them into the order you want.

#### *Select a screen and assign it to a category*

• Users of the Professional Edition and above can categorize screens, which allows results to be broken down, showing skill strengths and weaknesses.

# *Show the Number displayed box in the List Inspector Options tab*

• There are a wide variety of options, including the ability to randomly select just a portion of the available screens for each student.

## *Point out the time limit, and possibly start a timed*  test with a countdown field.

• The Professional version also allows you to set both screen and overall time limits - and users can even see a count down if you wish.

## *Point out the checkboxes in the Buttons tab, and if possible show a survey/ lesson with the buttons.*

• The buttons a user can see, such as Forward, Back, Cheat and Finish, can all be turned on or off.

#### *Show the Result tab and if possible show a test fi nishing without showing the user any results.*

• While the access to results at the end of an exercise can be restricted.

# *Show the export screen, and if possible the content in these different formats (or images)*

• Question Tools can create your content as a set of web pages, a single file for uploading to a NetSeries webserver for capturing results, or a Bank for Question Tools Exam, as well as some other formats.

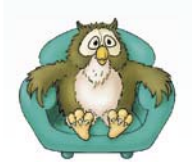